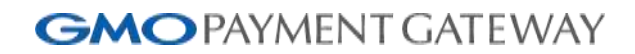

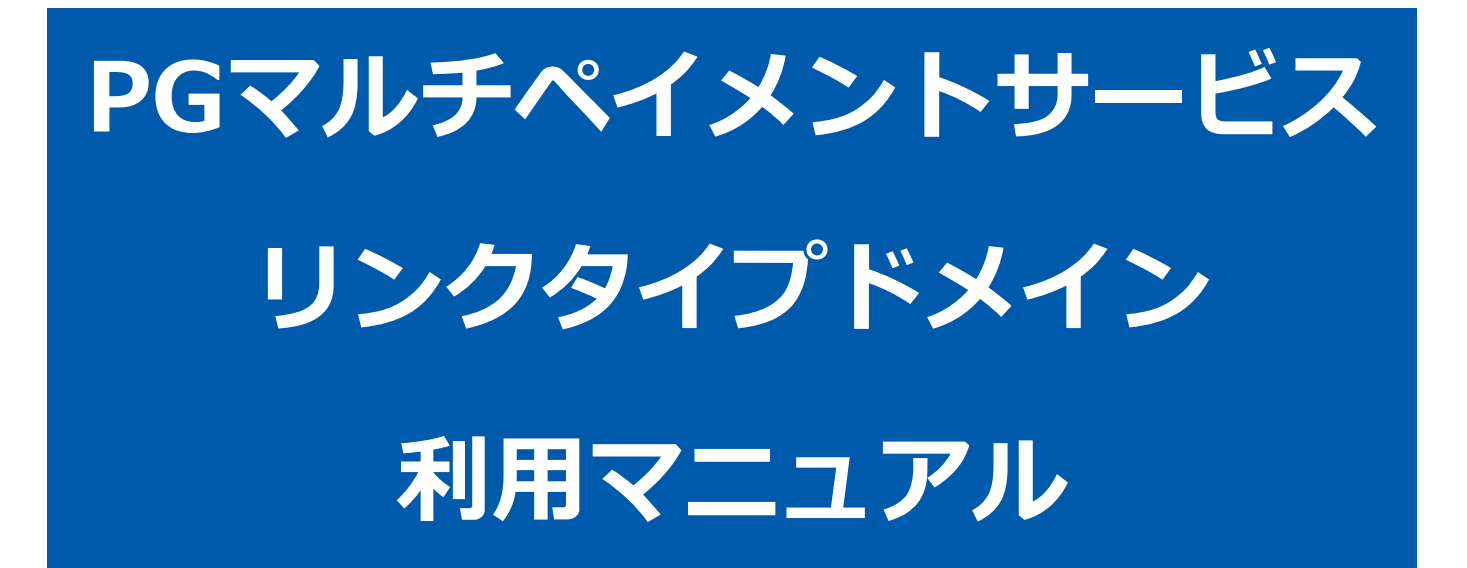

2023年 11月6日 1.03版

- 本書の著作権は「GMOペイメントゲートウェイ株式会社(以下、弊社という)」に帰属します。
- 本書のいかなる部分においても、弊社に事前の書面による許可なく、電子的、機械的を含むいかなる手段や形式によって
- 
- 
- もその複製、改変、頒布、ならびにそれらに類似する行為を禁止します。
- 本仕様書は加盟店様と弊社との間で締結した機密保持契約において機密情報として規定される情報です。本仕様書の取扱 いは機密保持契約の規定に従ってください。
- 本書の内容は、予告なく随時更新されます。
- 本書の内容について万全を期しておりますが、万一記載もれ等お気づきの点がございましたら、弊社までご連絡ください。

Copyright (C) 1995 GMO Payment Gateway, Inc. All Rights Reserved.

# 目次

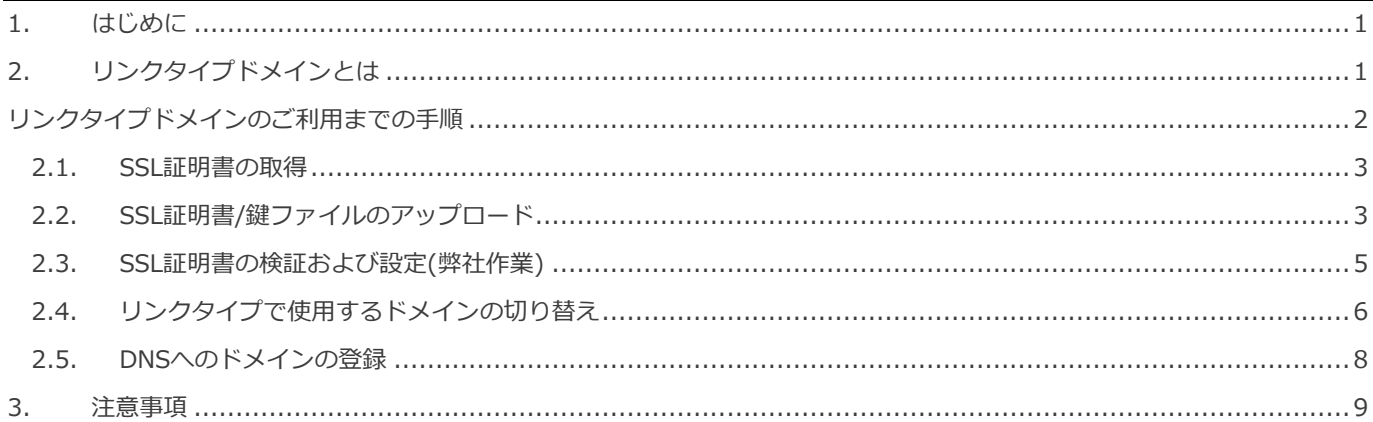

### <span id="page-3-0"></span>**1. はじめに**

本書に記載の当サービス管理画面のスクリーンショットは、旧デザインの場合がございます。 デザインが異なっても操作手順は同じです。ご了承ください。

### <span id="page-4-0"></span>**2. リンクタイプドメインとは**

リンクタイプドメインとは、リンクタイプ機能を加盟店様の希望するドメインで利用するためのオプション機能です。

通常のリンクタイプは以下のように弊社が提供するドメイン(link.mul-pay.jp)のURLを指定して決済画面を表示します。

https://**link.mul-pay.jp**[/link/1234567890123/Multi/Entry](https://link.mul-pay.jp/link/1234567890123/Multi/Entry)

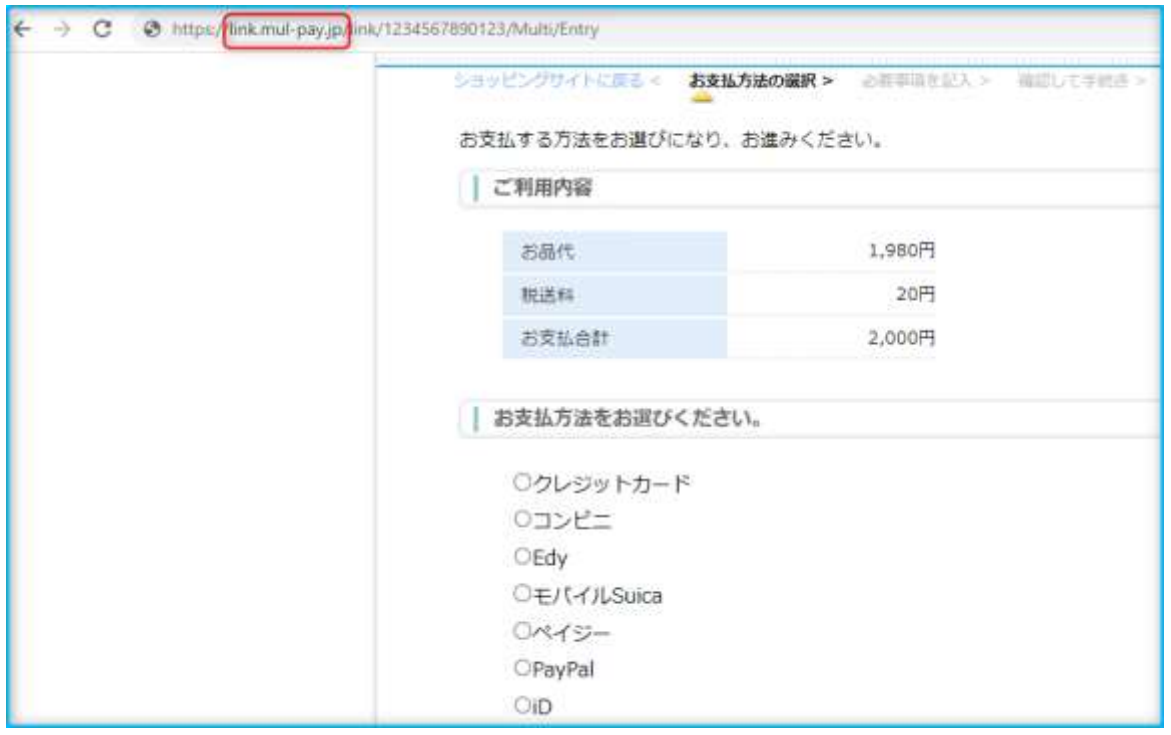

リンクタイプドメインを利用することにより、加盟店様の希望するドメインを用いたURLを指定して

リンクタイプ決済画面を表示できます。

https://**your-domain.jp**[/link/6022500000034/Multi/Entry](https://your-domain.jp/link/6022500000034/Multi/Entry)

注意)本機能は、加盟店様が指定したドメインに対して弊社のIPアドレスを割り当てすることにより、当該ドメインに アクセスした場合に弊社サーバのリンクタイプ画面を表示します。 このため、加盟店様ですでに使用中のドメインをリンクタイプドメインで使用することはできませんので、新たに リンクタイプドメイン用にドメインを取得してください。

※メールリンク機能をご利用の場合、メールリンクで発行される決済画面URLは、加盟店様の希望するドメインを 用いたURLが発行されます。

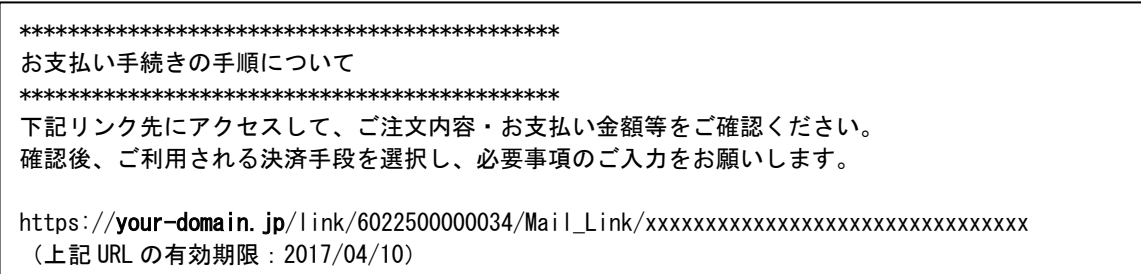

# <span id="page-5-0"></span>**リンクタイプドメインのご利用までの手順**

リンクタイプドメインを使用するまでの手順は以下の通りです。

- ① 「リンクタイプドメイン」契約の申込み 弊社担当営業経由で申込みます。
- ② SSL証明書の取得 使用するドメインのSSL証明書を取得します。
- ③ SSL証明書/鍵ファイルのアップロード(*「①」*の申込後1週間ほどでアップロード可能となります) 取得したSSL証明書ファイルと鍵ファイルをマルチペイメントサービス管理画面からアップロード します。
- ④ SSL証明書の検証および設定(弊社作業) 弊社にてアップロードされたSSL証明書/鍵ファイルを検証した後、弊社サーバにSSL証明書を設定します。
- ⑤ リンクタイプで使用するドメインの切り替え ④の作業が完了すると、マルチペイメントサービス管理画面上のリンクタイプドメイン設定画面で、 加盟店様が指定したドメインが選択可能となりますので、リンクタイプで使用するドメインを切り替えます。
- ⑥ DNSへのドメインの登録 DNSサーバに使用するドメインのIPアドレスに、弊社のIPアドレスを登録します。

リンクタイプドメイン

### <span id="page-6-0"></span>**2.1. SSL証明書の取得**

リンクタイプドメインを利用するためにSSL証明書を取得していただく必要がございます。 SSL証明書を取得/アップロードする際は以下の点にご注意ください。

- ・CSR(証明書署名要求)は SHA-256 で生成してください。
- ・秘密鍵は 3DES 2048bit で生成してください。
- ・秘密鍵ファイルのパスワードは解除してください。
- ・中間証明書が必要な場合は、サーバ証明書と中間証明書を結合してください。

補足事項)

Symantec社のSSL証明書をご利用の場合は、弊社ネットワーク機器構成上、ライセンスが2つ必要となります。

#### <span id="page-6-1"></span>**2.2. SSL証明書/鍵ファイルのアップロード**

取得したSSL証明書および鍵ファイルをマルチペイメントサービス管理画面(以下、ショップ管理画面という)からアップロ ードします。

アップロード手順は以下の通りです。

1.ショップ管理画面にログインし、【サイドメニュー】から【ショップ管理】(①)>リンクタイプドメイン設定】タブ(②)を 選択すると、リンクタイプドメイン設定画面が表示されます。

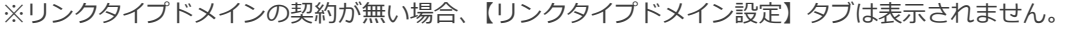

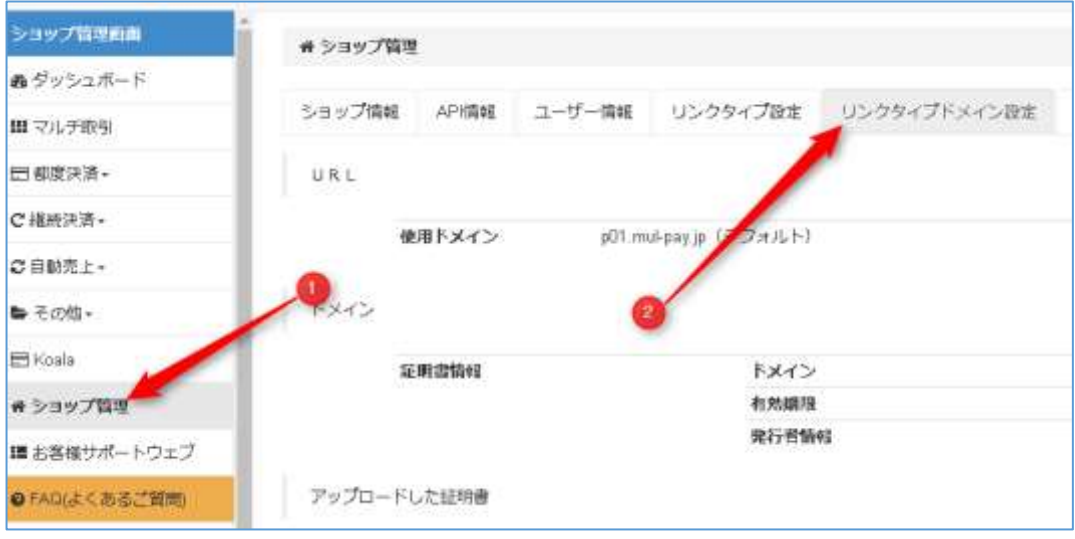

2.【アップロード】ダイアログから、サーバ証明書と鍵ファイルをアップロードします。

【アップロード】ボタンを押下すると【アップロード】ダイアログが開きます。

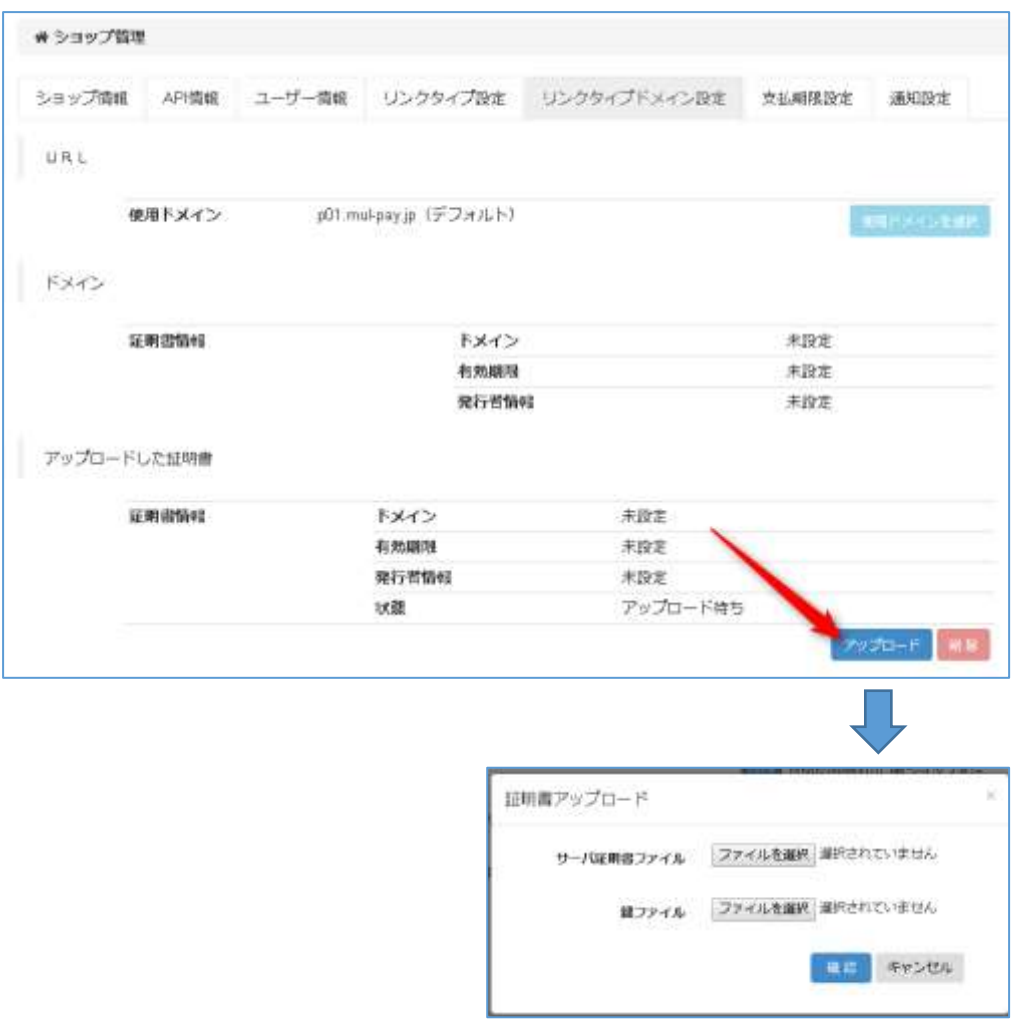

【ファイル選択】ボタンを押下し、アップロードするSSL証明書ファイル(①)と鍵ファイル(②)を選択し 【確認】ボタン(③)を押下します。

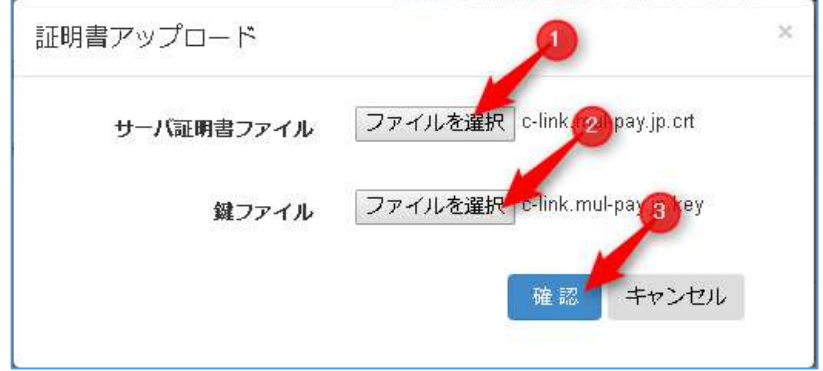

SSL証明書および鍵ファイルが正しい場合は、アップロード結果が表示されます。

アップロードしたSSL証明書の情報が表示されますので、内容をご確認ください。

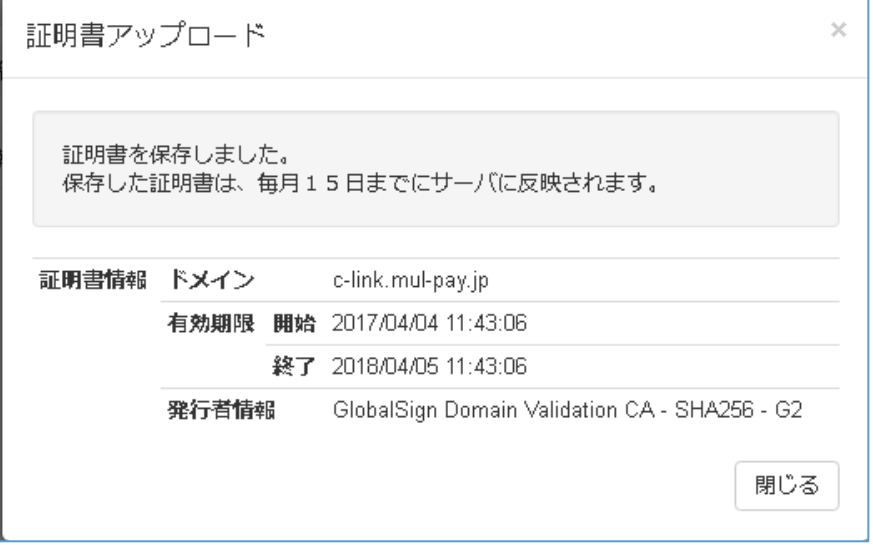

*※アップロードしたファイルが正しくない場合はエラーメッセージが表示されますので、 再度正しいファイルを選択しなおしてください。*

*※アップロードしたSSL証明書を取り消したい場合は、【削除ボタン】を押してください。*

以上でSSL証明書ファイルのアップロード作業は完了です。

### <span id="page-8-0"></span>**2.3. SSL証明書の検証および設定(弊社作業)**

アップロードされたSSL証明書および鍵ファイルは、弊社にて検証作業後に弊社サーバに設定いたします。 当作業は、毎月15日までにアップロードされたファイルを月末に設置します。 検証作業でSSL証明書および鍵ファイルに問題が見つかった場合は弊社から連絡をいたします。 再度正しいファイルをアップロードしなおしてください。

### <span id="page-9-0"></span>**2.4. リンクタイプで使用するドメインの切り替え**

弊社の設定作業が完了しリンクタイプドメインが利用可能になると、ダッシュボード上にメッセージが表示されます。

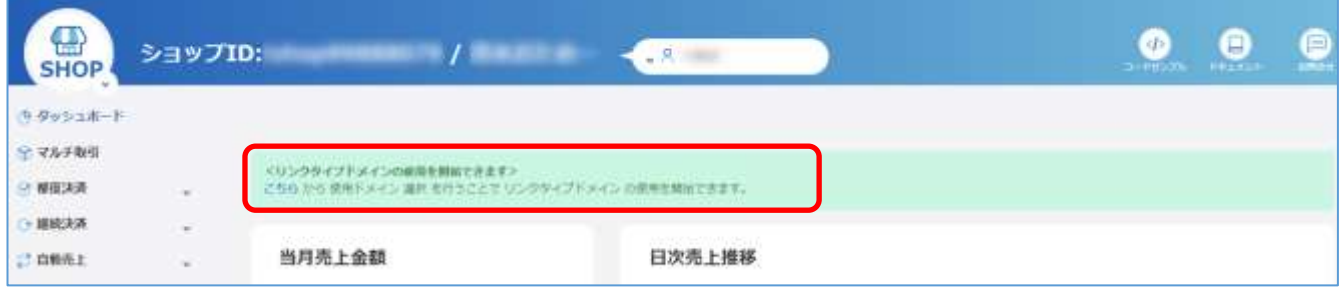

下記の手順でリンクタイプドメインを有効化してください。

1.ショップ管理画面にログインし、【サイドメニュー】から【ショップ管理】(①)>【リンクタイプドメイン設定】タブ(②) をしてリンクタイプドメイン設定画面を表示します

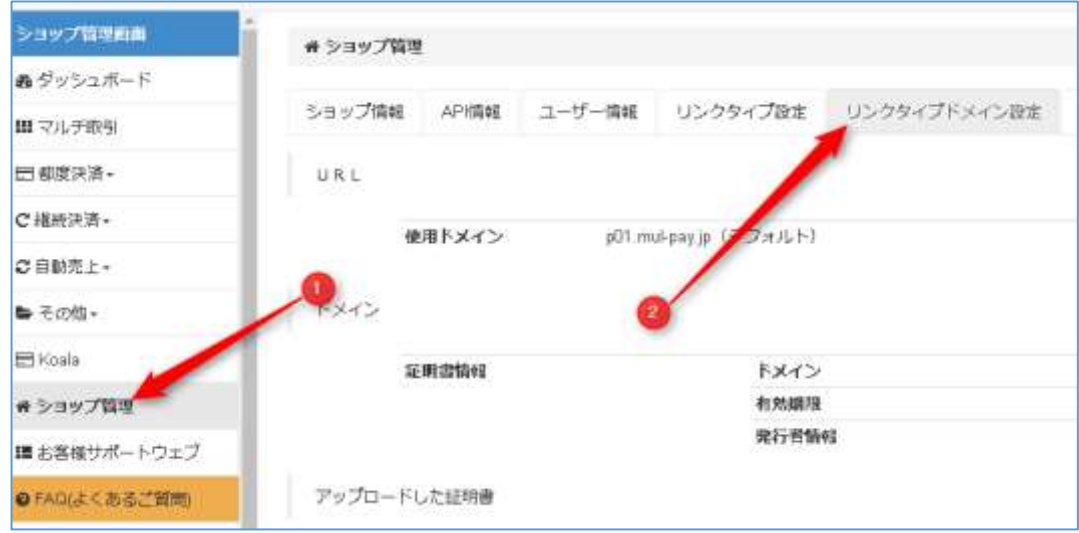

2.【ドメイン】欄に加盟店様がアップロードし、弊社サーバに設定したSSL証明書の情報が表示されますので、 内容に誤りが無いか確認してください

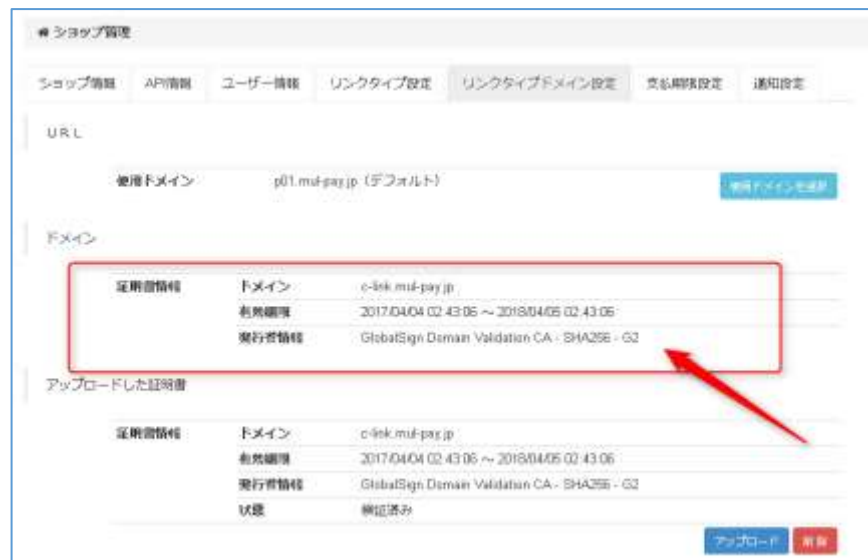

3.【使用ドメインを選択】ボタンを押下し使用するドメインを指定します。

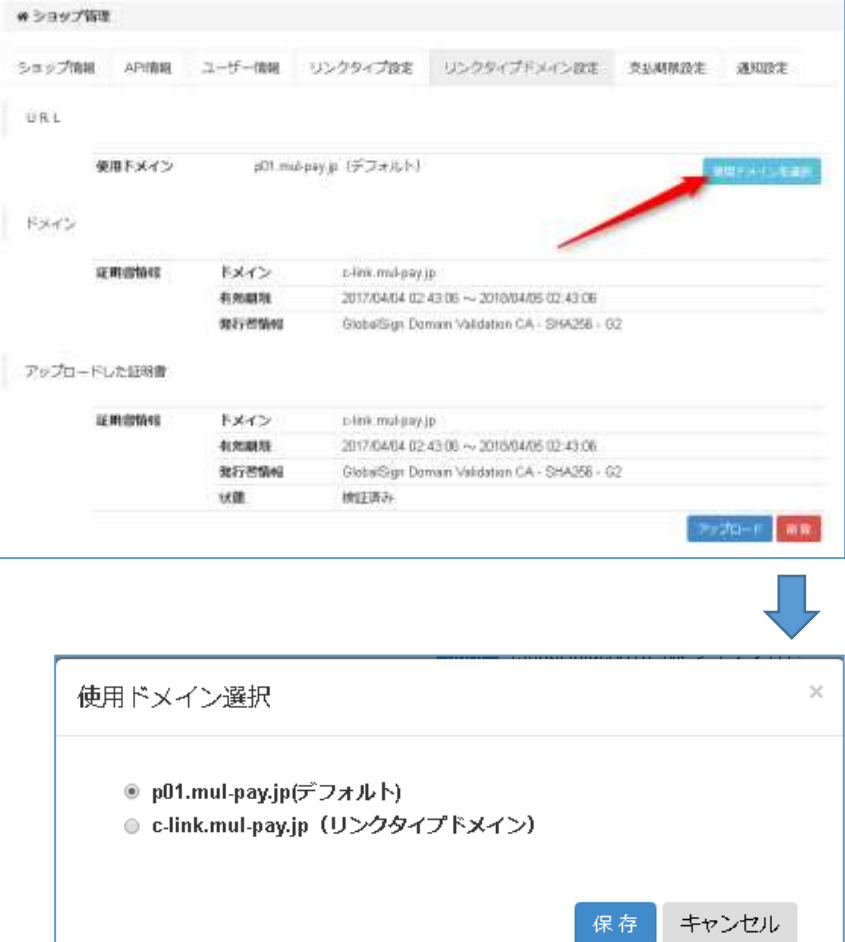

本設定を行うことで、「使用ドメイン」のURLでリンクタイプにアクセス可能となります。 また、本設定でしたドメインが、メールリンク機能で発行されるURLにも使用されます。

### <span id="page-11-0"></span>**2.5. DNSへのドメインの登録**

リンクタイプドメインで使用するドメインを加盟店様のDNSに登録してください。

登録する際にドメインに割り当てする固定IPアドレスを以下に示します。

# 210.175.7.26

### <span id="page-12-0"></span>**3. 注意事項**

リンクタイプドメインを利用する際の注意事項を以下に示します。

- ・本機能は、リンクタイプのオプション機能です。利用するには別途契約が必要です。
- ・本機能の利用までには1ヶ月程度かかります。 お申込みいただいてから弊社サーバ設定が完了しリンクタイプドメイン利用開始までは時間がかかりますので、 利用開始の1ヶ月程度前にお申込みください。
- ・本機能用にドメインを用意していただく必要があります。 本機能は、加盟店様が指定したドメインに対し弊社のIPアドレスを割り当てすることにより、当該ドメインに アクセスした場合に弊社サーバのリンクタイプ画面を表示します。 このため、加盟店様ですでに使用中のドメインをリンクタイプドメインで使用することはできません。 新たにリンクタイプドメイン用にドメインを取得してください。
- ・使用するドメインと弊社サーバのIPアドレスを加盟店様が管理するDNSに登録する必要があります。

・使用するドメインのSSL証明書を加盟店様にて取得する必要があります。

・SSL証明書の有効期限切れにご注意ください。 SSL証明書の有効期限が切れる前に、更新したSSL証明書を管理画面からアップロードしていただく必要があります。

### **改訂履歴**

#### **2017年04月17日 – 1.00版**

・ 新規作成

#### **2017年08月21日 – 1.01版**

・ 「3.注意事項」に使用するドメインについて注意事項を追加

#### **2022年06月21日 – 1.02版**

・ 一部の画面イメージを新デザインのものに差し替え

#### **2023年11月6日 – 1.03版**

・ ドメインの誤りを修正